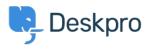

Teadmusbaas > Getting Started > Create a Dashboard

## Create a Dashboard

Lara Proud - 2023-09-13 - Comments (0) - Getting Started

You make the best decisions when you're armed with analytics. They let you know how you and your team are performing and make you better equipped to improve your support,

Deskpro allows you to build custom reports that reveal the highly specific helpdesk metrics that matter most to your organization.

You can display your reports on custom dashboards, to do this go to **Reports** > **Dashboards** and click +. This will open a Create Dashboard window:

| Ø  | DASHBO STATS :     |     |                   |                                                        |         |                                                                      |                                          |                      |   |
|----|--------------------|-----|-------------------|--------------------------------------------------------|---------|----------------------------------------------------------------------|------------------------------------------|----------------------|---|
|    | Tilter             |     |                   |                                                        |         |                                                                      |                                          |                      |   |
|    | + Create Dashboard | CRE | EATE DASHBOARD    |                                                        |         |                                                                      |                                          |                      | × |
|    |                    |     | Properties        | Dashboard Title:                                       | Na      | ime of your new dashboard                                            |                                          |                      |   |
| \$ | Ň                  |     | Agent Permissions | Reports:                                               | Repo    | orts appear as tabs on your das<br>ups of stats that you want to see | hboard. Use reports to<br>e all at once. | create               |   |
|    |                    |     |                   |                                                        |         | My report<br>New report                                              |                                          | Remove               |   |
|    |                    |     |                   |                                                        |         | Add new report                                                       | Clone existing re                        | port                 |   |
|    |                    |     |                   | Make this an agent dasht<br>This allows you to restric | t the : | agent and team selections on re                                      | ports to only the curren                 | tly logged-in agent. |   |
|    |                    |     |                   | For more information on                                | agent   | it dashboards, <u>refer to this know</u>                             | ledgebase article.                       |                      |   |
|    |                    |     |                   |                                                        |         |                                                                      |                                          |                      |   |
|    |                    |     |                   |                                                        |         |                                                                      |                                          |                      |   |
|    |                    |     |                   |                                                        |         | Save Dashboard                                                       |                                          |                      |   |
|    |                    |     |                   |                                                        |         |                                                                      |                                          |                      |   |
|    | Charlash Halm      |     |                   |                                                        |         |                                                                      |                                          |                      |   |

From here you can name the dashboard, which is how it will appear on the navigation panel and you can add reports to it that you want displayed together. Click **Save Dashboard** to create it.

For more detail on the Reports interface see the <u>Reports Guide</u>.